## **Table of Contents**

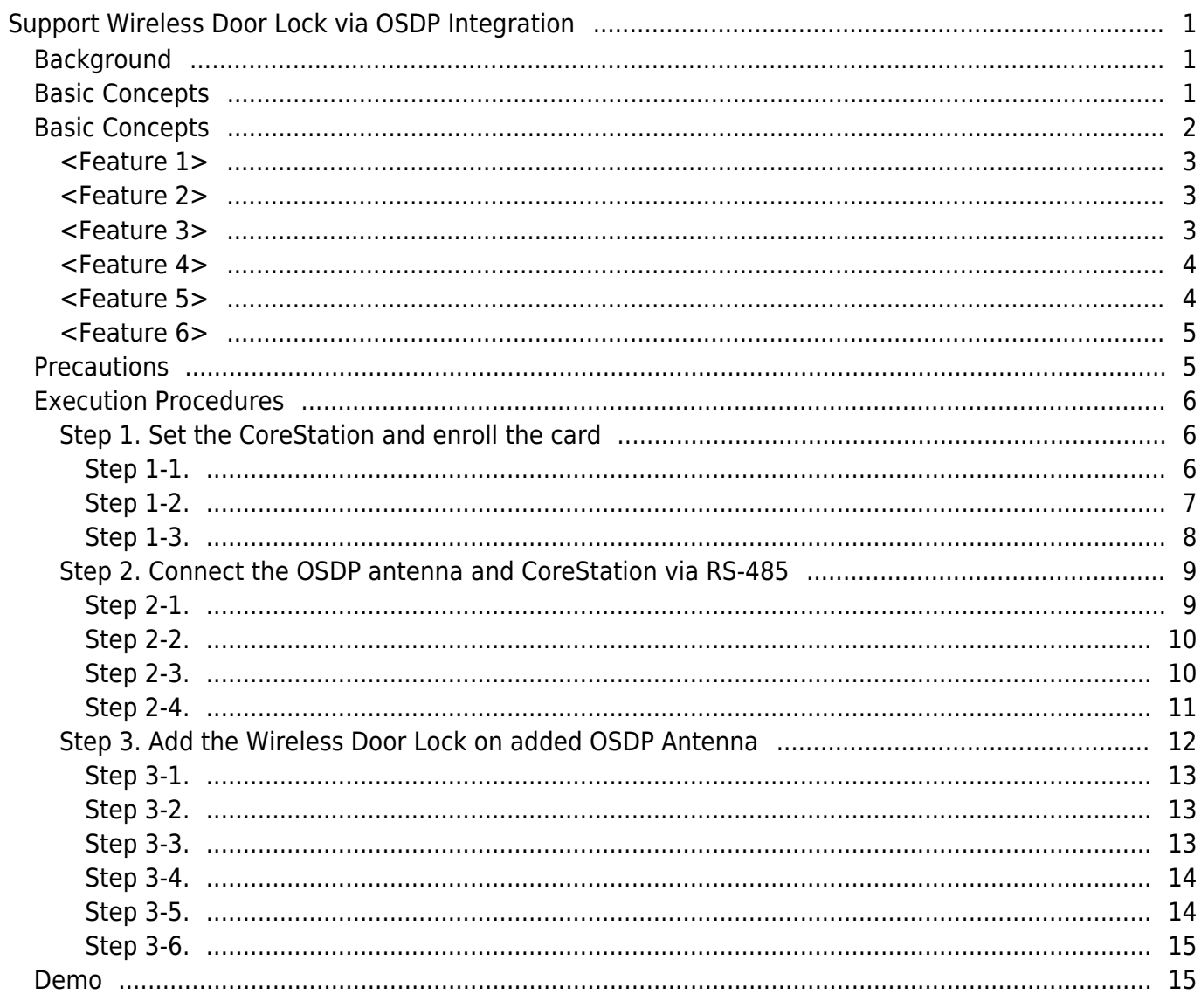

[BioStar 2,](https://kb.supremainc.com/knowledge/doku.php?id=tag:biostar_2&do=showtag&tag=BioStar_2) [Wireless Door Lock,](https://kb.supremainc.com/knowledge/doku.php?id=tag:wireless_door_lock&do=showtag&tag=Wireless_Door_Lock) [U&Z](https://kb.supremainc.com/knowledge/doku.php?id=tag:u_z&do=showtag&tag=U%26Z)

# <span id="page-1-0"></span>**Support Wireless Door Lock via OSDP Integration**

Affected Version: **BioStar v2.9.4 or above** Affected Products & Versions: **CoreStation v1.7.1 or above**

**Suprema integrated a "Wireless Door Lock" from a manufacturing company called Uhlmann & Zacher (U&Z) into CoreStation. With CoreStation v1.7.1 and BioStar 2 v2.9.4, you can use the wireless door lock feature.**

With this new feature, users can use wireless communication to authenticate even at a Wireless Door Lock located at a remote location from the CoreStation.

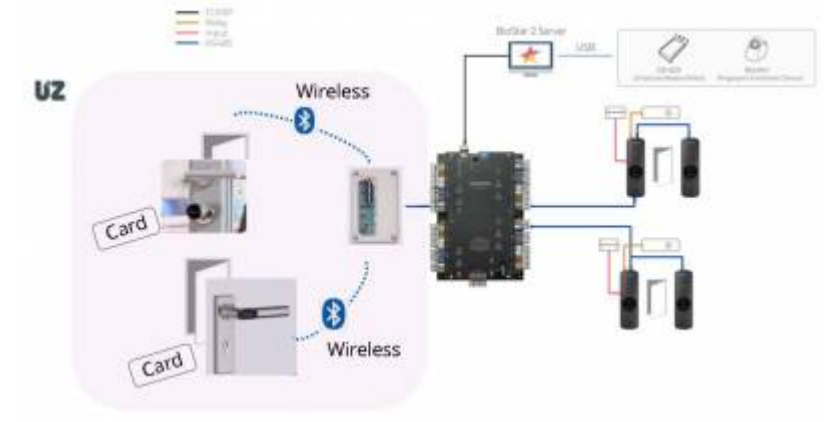

What you need to know before starting "Wireless Door Lock Integration" of CoreStation:

- 1. Only **CSN Cards** that types of **MIFARE** or **DESFire** can be supported for this function.
- 2. This feature operates on the basis of related **license activation.**
- 3. The supported OSDP version is **v2.2** for now.

### <span id="page-1-1"></span>**Background**

Below the v.2.9.3 or lower version of BioStar 2, the configuration of the door lock was possible only through **physical wiring**. Accordingly, for aesthetic reasons or security reasons, the need to introduce a door lock capable of wireless connection has been raised. To satisfy this market need, Suprema has launched the **"Wireless Door Lock"** integrated with **U&Z.**

### <span id="page-1-2"></span>**Basic Concepts**

• Configuration

- https://kb.supremainc.com/knowledge/

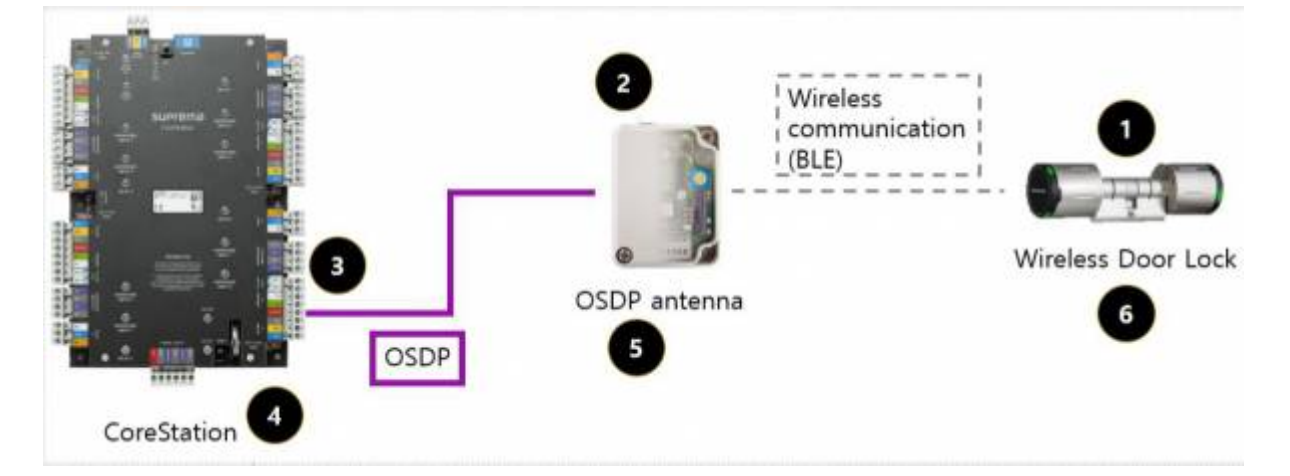

- Data Processing Order
	- 1) Scan the enrolled card on the Wireless Door Lock
	- 2) Send the card data to the OSDP antenna via **wireless communication(BLE)**
	- 3) Send the card data to the CoreStation via **OSDP**

4) CoreStation compares the received card data and stored card data in it and sends the results to the OSDP antenna via OSDP

5) OSDP antenna sends the result to the Wireless Door Lock via **wireless communication(BLE)**

6) Wireless door lock displays the results of either **Green LED** or **Red LED** depending on the results from CoreStation

When adding the **OSDP antenna** and **Wireless Door Lock** in BioStar 2, you can see the icon on each product as below.

#### ● **OSDP Antenna**

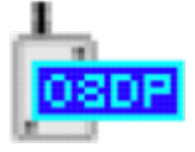

● **Wireless Door Lock**

1) **Knob type**

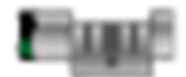

2) **Handle type**

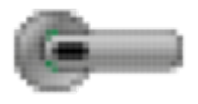

### <span id="page-2-0"></span>**Basic Concepts**

Please find the below major features on **"Wireless Door Lock"**

<span id="page-3-0"></span>You can add up to **TWO OSDP antennas** and **TWELVE Wireless Door Locks** per ONE CoreStation.

- ONLY ONE OSDP antenna module can be connected per ONE RS-485 port of CoreStation via OSDP.
- Up to **SIX** Wireless Door Locks can be added per **ONE** OSDP antenna module.

#### <span id="page-3-1"></span>**<Feature 2>**

It needs to have a **specific license** to use this new function "Wireless Door Lock". **So you SHOULD purchase the specific license for this function FIRST** and activate the license file you receive after purchase in BioStar 2. Only after that, you can add the OSDP antenna on CoreStation in BioStar 2.

For more details about how to activate the license file in BioStar 2, please refer to the begging part of Execution Procedure in this article.

### <span id="page-3-2"></span>**<Feature 3>**

You should purchase and use separately the **TWO types of products** (**OSDP Antenna and Wireless Door Lock**) manufactured by U&Z to use this new feature. To check which models are available in each product, please refer to the below.

- 1. OSDP Antenna: **Only one** model can be supported. **CX8936 BLE**
- 2. Wireless Door Lock: **Two types** of model can be supported (**Knob type or Handle type**) **Knob type : CX212x**

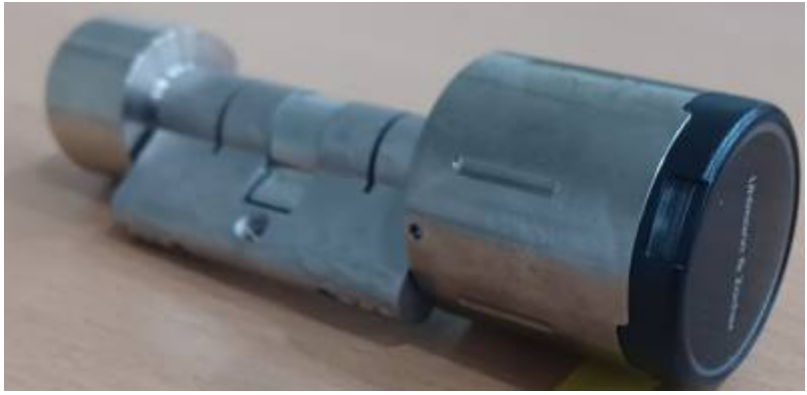

**Handle type : CX217x**

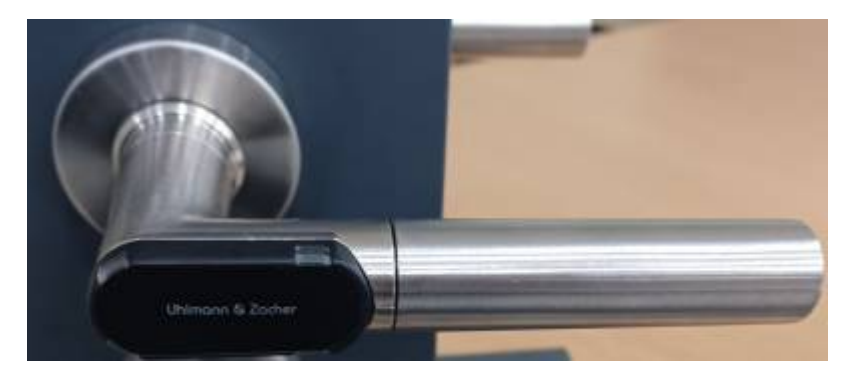

#### <span id="page-4-0"></span>**<Feature 4>**

When using this new feature, you can use the below functions by setting in BioStar 2.

1. Use the Wireless Door Lock as Entry device or Exit device when configuring the door **Note that**

1) If you select the Wireless Door Lock as Entry device, you SHOULD select the Wireless Door Lock as Exit device.

2) If you select the Wireless Door Lock as Entry device or Exit device, there is NO POPUP for relay settings

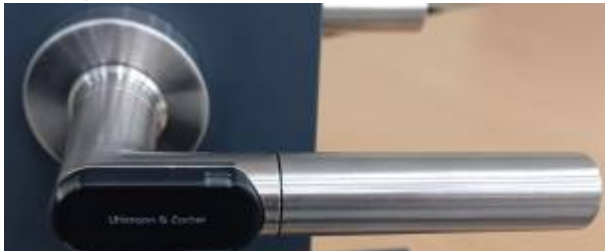

- 2. Set and use Trigger & Action (How to configure Trigger and Action on Setting)
- 3. Set and use APB function in Zone (How to configure an Anti-Passback)
- 4. Can be used for Access Control

#### **Note that**

- 1) **Only CSN Cards that types of MIFARE or DESFire can be supported for this function**
- 2) You CAN set the schedule about the set Access Group

### <span id="page-4-1"></span>**<Feature 5>**

When using the Wireless Door Lock, the user's card data is encrypted by **SCB key** and then, the encrypted data is sent to the OSDP antenna. The key is generated automatically when adding the CoreStation in BioStar 2.

If adding the OSDP antenna on CoreStation normally, the popup for setting SCB KEY in CoreStation is inactivated.

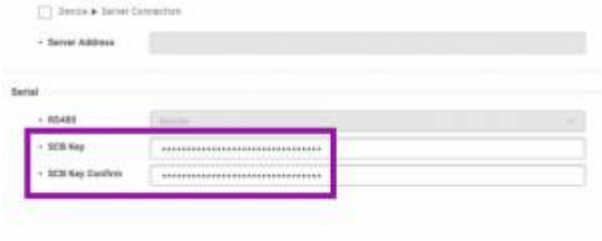

#### <span id="page-5-0"></span>**<Feature 6>**

When trying to authenticate at the Wireless Door Lock using the **CSN card**, you can get the below results.

- If the authentication **SUCCEEDS**, the **Green LED** is turned on the Wireless Door Lock
- If the authentication **FAILS**, the **Red LED** is turned on the Wireless Door Lock

### <span id="page-5-1"></span>**Precautions**

1. You should select the Baud Rate of CoreStation as **115200** about the connected port with the OSDP antenna, if the product set including OSDP antenna and wireless door lock is **purchased through Suprema.**

However, if the above product set has been purchased through other roots but not Suprema, you should set the Baud Rate of CoreStation as 9600 about the connected port with the OSDP antenna.

2. You can set the OSDP ID **from 0 to 119** per ONE OSDP antenna module.

You CAN NOT change the OSDP ID on the OSDP antenna after you add the OSDP antenna to the CoreStation normally.

3. You **CAN NOT directly enroll** the card to be used by reading the card on the Wireless Door Lock. So you need to enroll the card to be used on the other added device in BioStar 2 in advance and then, synchronize the enrolled card to the CoreStation.

4. You can check the **BATTERY Status** of the Wireless Door Lock in the **Wireless Door Lock Status** of **MONITORING** in BioStar 2.

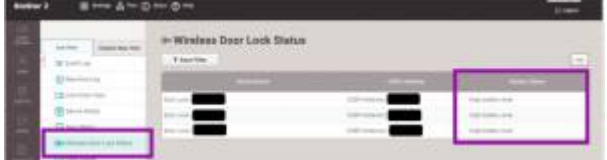

You can get the changed battery status of Wireless Door Lock whenever the battery status has

been changed by selecting options among the 3 types of battery status**(Low battery level, Critical battery level and Empty battery)** and setting the alert with it at **Alert** in **Settings** of BioStar 2.

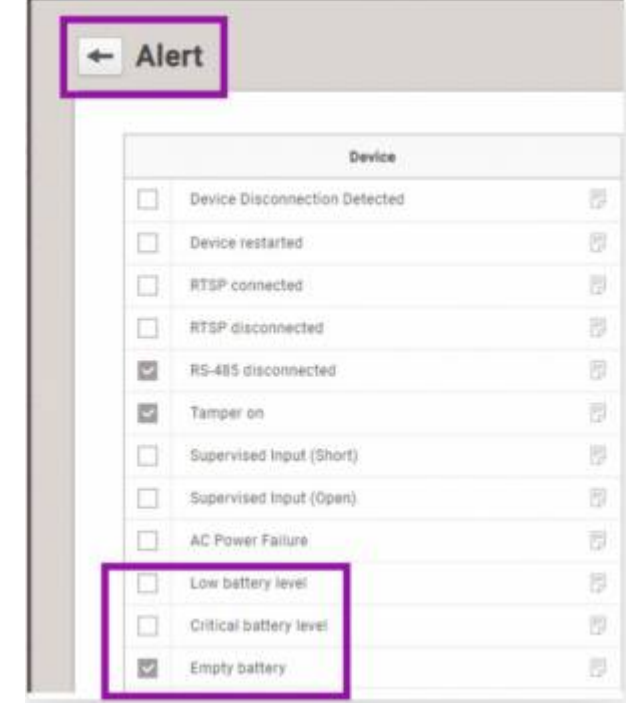

5. **The license purchase unit is based on ONE Wireless Door Lock.**

### <span id="page-6-0"></span>**Execution Procedures**

You **SHOULD** purchase the **license** first before following these procedures. So please contact our sales representative in your region first and then, purchase the license file depending on the NUMBER of Wireless Door Lock you want to use.

#### <span id="page-6-1"></span>**Step 1. Set the CoreStation and enroll the card**

#### <span id="page-6-2"></span>**Step 1-1.**

Once you have purchased the license, log in to BioStar 2 and go to **LICENSE** in **Settings**.

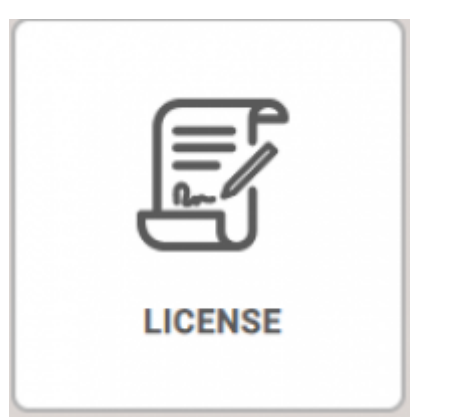

Then, go to **Deivce License** and click **Browse**

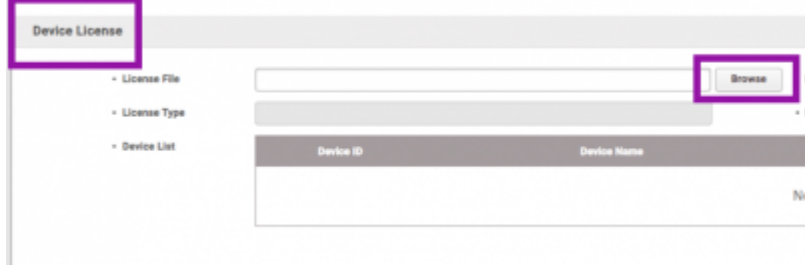

After that, select and open your license file. Then, you can find the information on the license. At this time, click **Activate** if there is no problem.

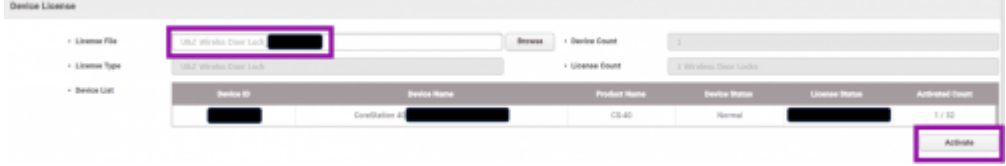

#### <span id="page-7-0"></span>**Step 1-2.**

#### Add your **CoreStation** in **DEVICE**

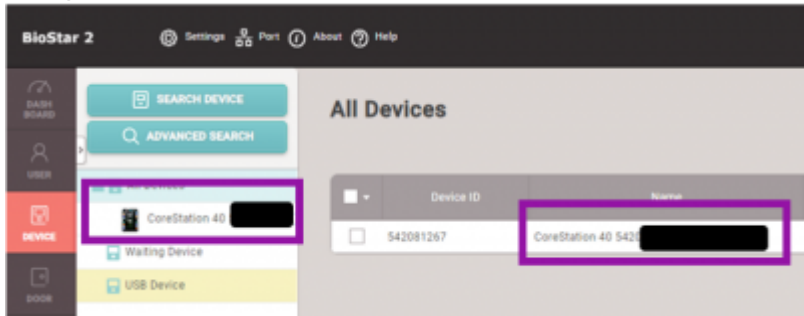

And update the f/w to **v.1.7.1 or above**

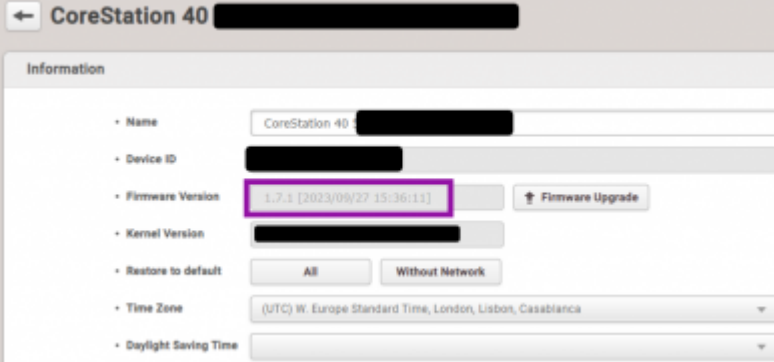

#### <span id="page-8-0"></span>**Step 1-3.**

Enroll the card to be used via other Suprema devices first and then, synchronize the user's data to the CoreStation. For the synchronization, there are automatic method and manual methods as the below.

Only CSN Cards that types of **MIFARE** or **DESFire** can be supported for this function.

• **Automatic method**: Go to Server in Settings in BioStar 2 and go to User/Device Management. And then, select the proper option in Automatic User Synchronization. For more details, please refer to the following article. How to synchronize devices with the server

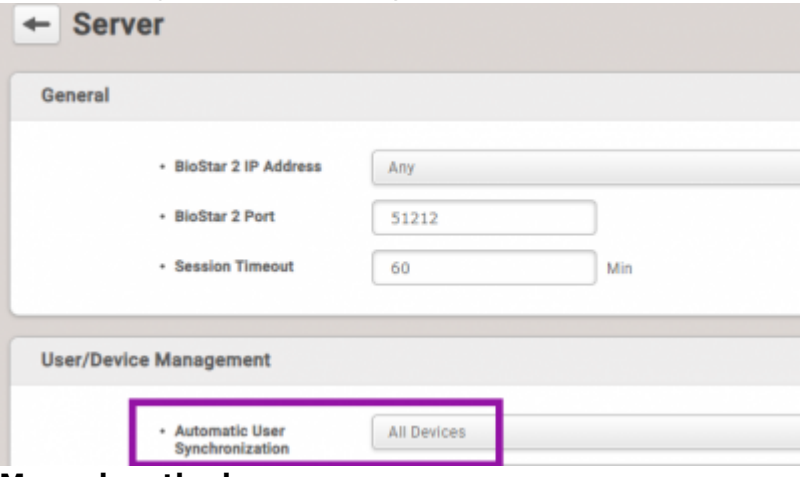

#### ● **Manual method**:

#### **Option 1.**

Go to **USERS** and select the user in which the card has been enrolled. Then, click **Transfer to Device** and select your **CoreStation**. And then, click **Transfer**.

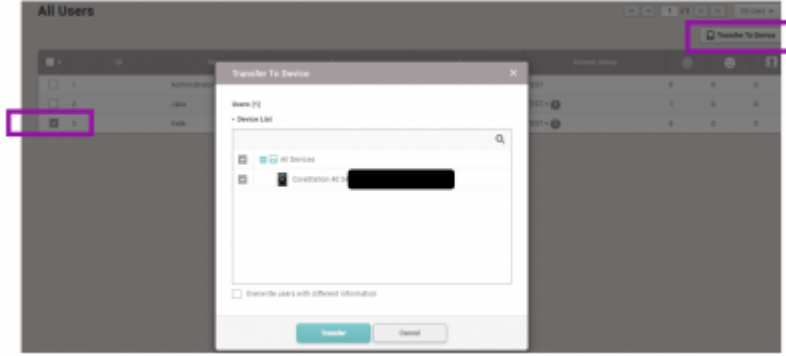

#### **Option 2.**

**Right-Click** on the added CoreStation in BioStar 2. And them, click **"Sync Device"** or **"Delete data & Sync Device"**

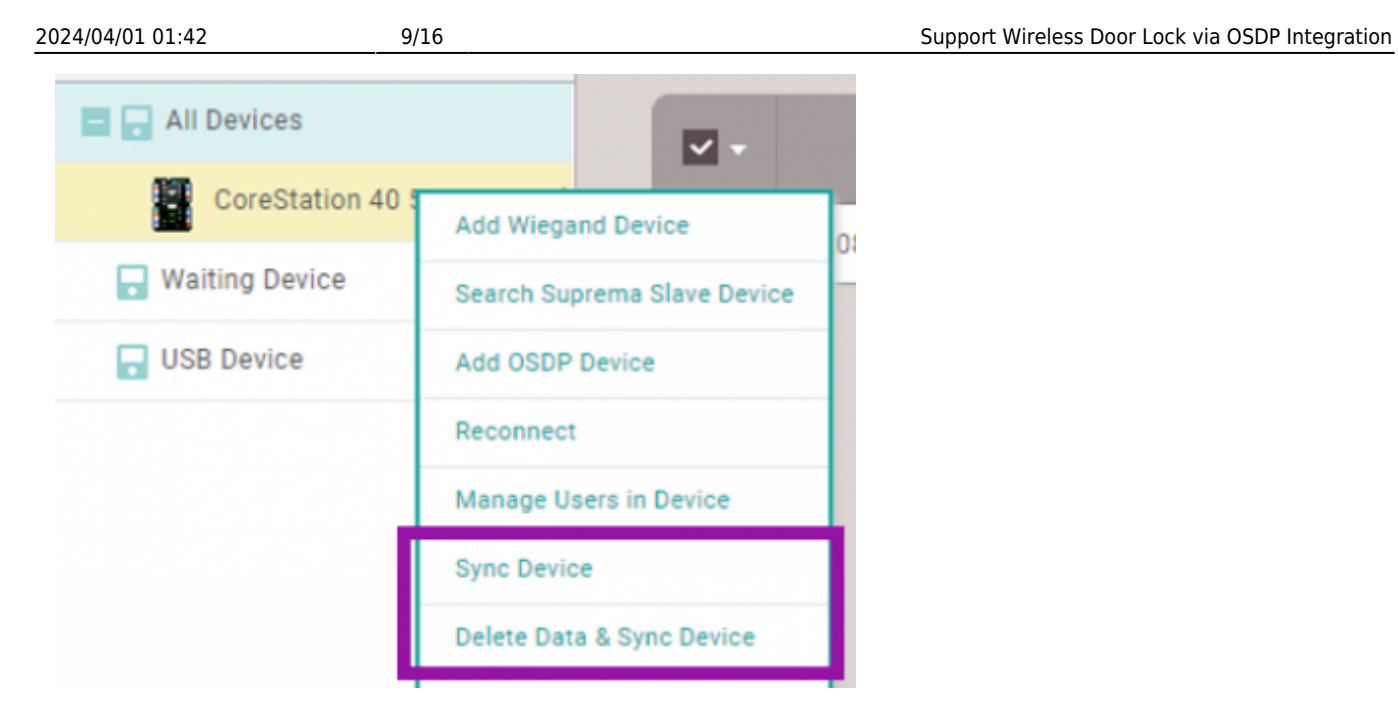

### <span id="page-9-0"></span>**Step 2. Connect the OSDP antenna and CoreStation via RS-485**

#### <span id="page-9-1"></span>**Step 2-1.**

Connect each RS-485 port of both the OSDP antenna and CoreStation using a cable.

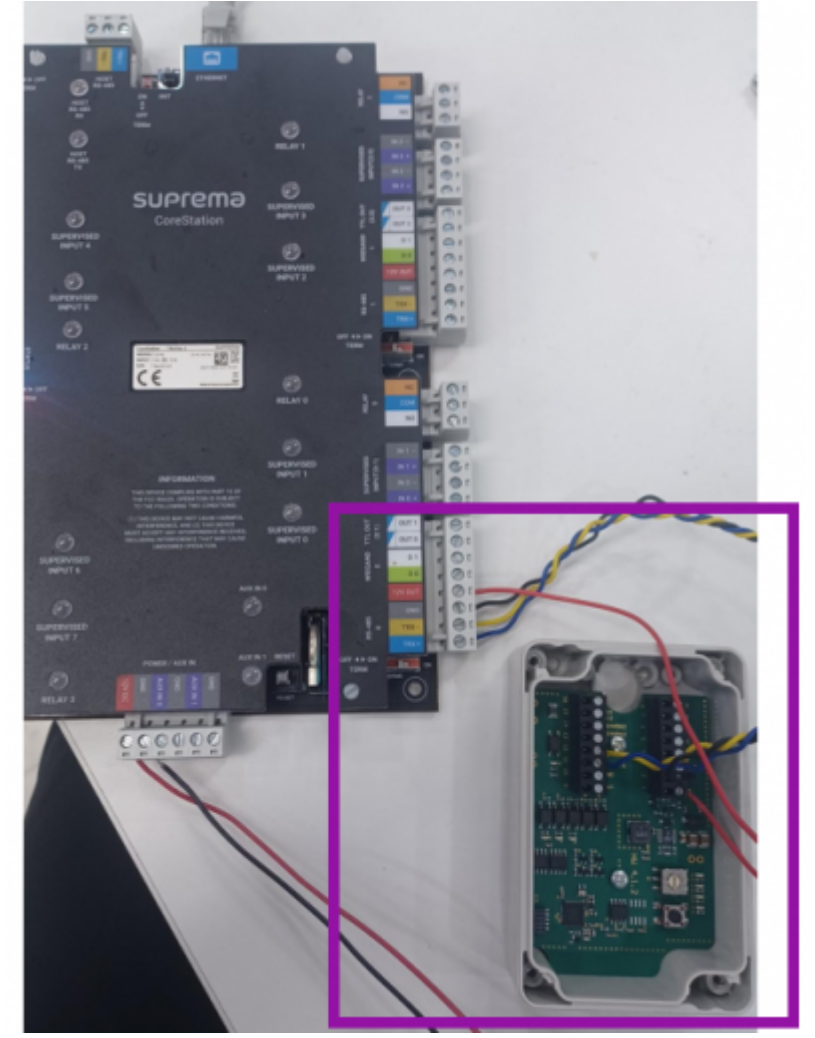

Please refer to the cabling for the OSDP antenna.

- RS485A1 and RS485B1 : for RS485 communication
- Vin and GND : for supplying the power

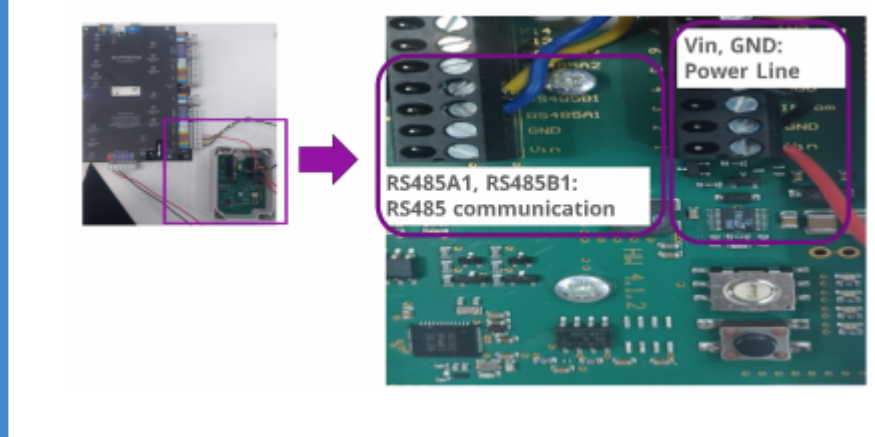

#### <span id="page-10-0"></span>**Step 2-2.**

After that, go to DEVICE in BioStar 2 and then, **right-click** on the added CoreStation 40. Then, selelct **"Add OSDP Device"** and click **OK**

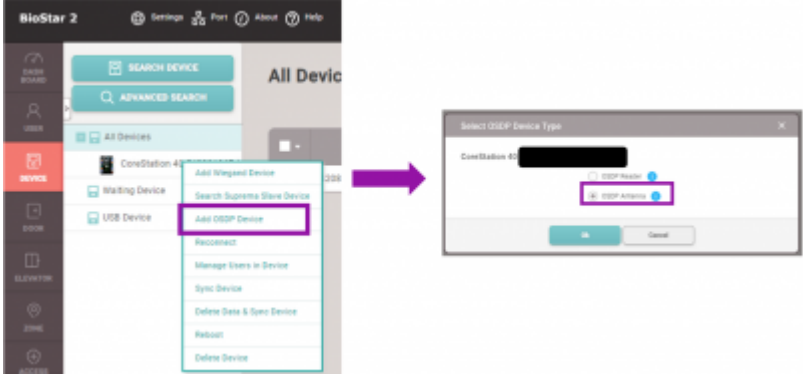

#### <span id="page-10-1"></span>**Step 2-3.**

Then, you can find the RS485 port available now. At this time, select the **Port** of CoreStation which is **connected to the OSDP antenna**

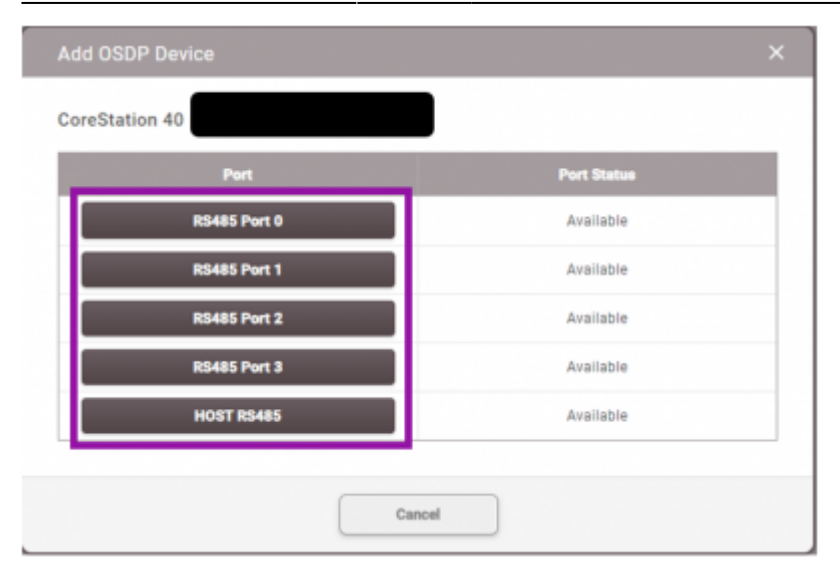

#### <span id="page-11-0"></span>**Step 2-4.**

Then, you can find the information for the **connected OSDP antenna** into the selected port. If the information is correct, then click **Apply**

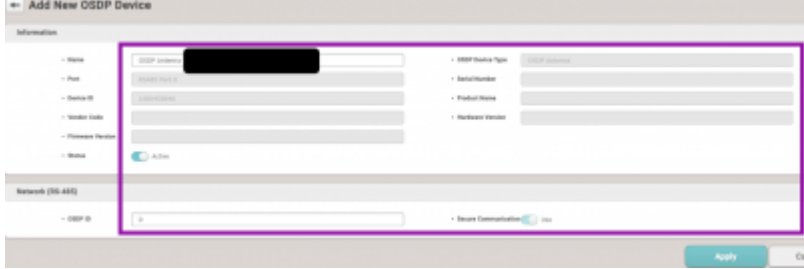

After that, you can find the added **OSDP Antenna** on your CoreStation.

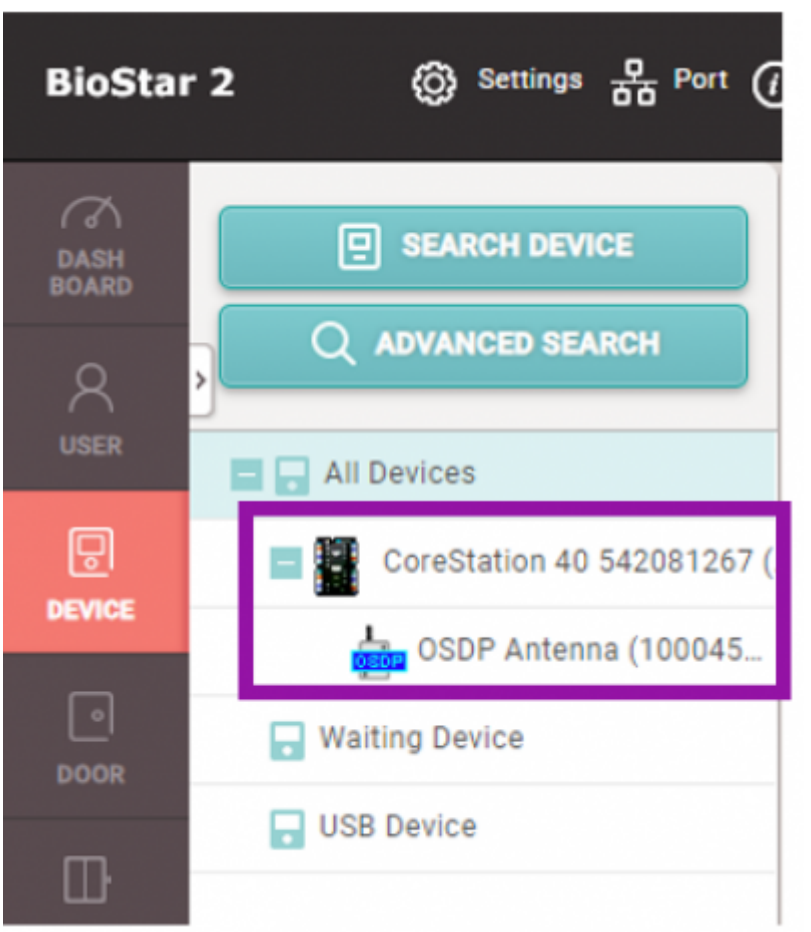

### <span id="page-12-0"></span>**Step 3. Add the Wireless Door Lock on added OSDP Antenna**

It is possible to automatically add a Wireless Door Lock to the OSDP antenna only when the Wireless Door Lock is in the state of **service mode** first. To make the Wireless Door Lock the service mode, the **"SERVICEKEY" card** is scanned on the Wireless Door Lock.

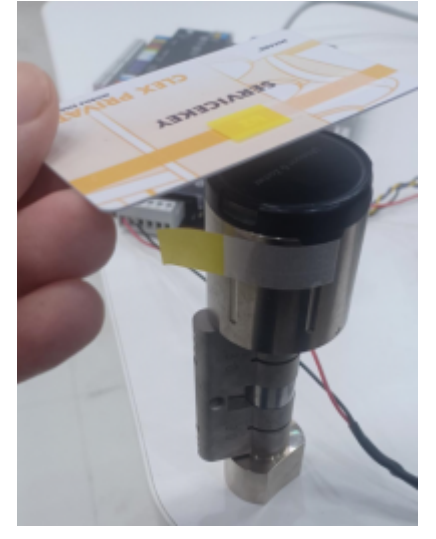

#### **Step 3-1.**

Scan the **SERVICEKEY card** on the Wireless Door Lock to be used. Then, If the **SERVICEKEY card** is recognized normally, the LED of the Wireless Door Lock will turn **BLUE**.

Since LED automatically turns off after a few seconds, you should proceed with the next step before that

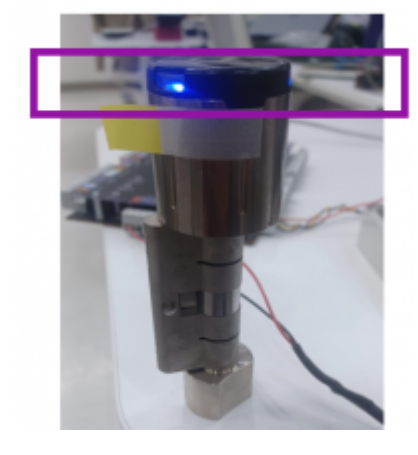

#### <span id="page-13-1"></span>**Step 3-2.**

Before the **BLUE LED** on the Wireless Door Lock goes off, Right-click the added OSDP Antenna and select **"Auto Add Wireless Door Lock"**

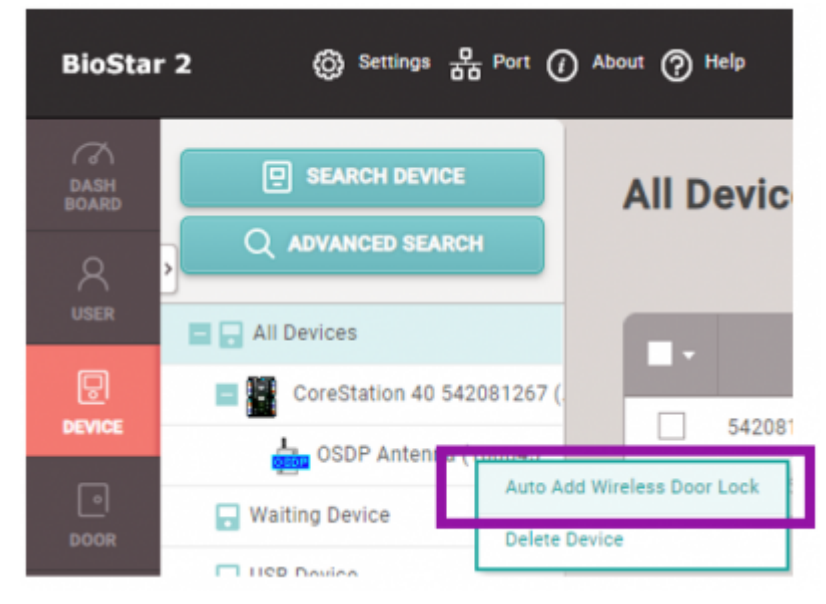

#### <span id="page-13-2"></span>**Step 3-3.**

<span id="page-13-0"></span>Then, the OSDP antenna will search for the **Wireless Door Lock in the service mode** and then, add the Wireless Door Lock automatically if there exists the **Wireless Door Lock in the service mode** within the Bluetooth communication radius. If added automatically, you can find the below pop-up in BioStar 2.

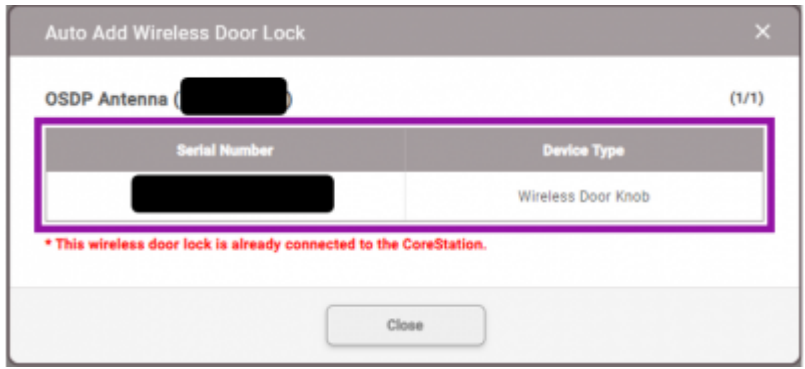

#### <span id="page-14-0"></span>**Step 3-4.**

Then, to complete the adding the Wireless Door Lock, you need to right-click on the added Wireless Door Lock and select **"Activate Wireless Door Lock"**

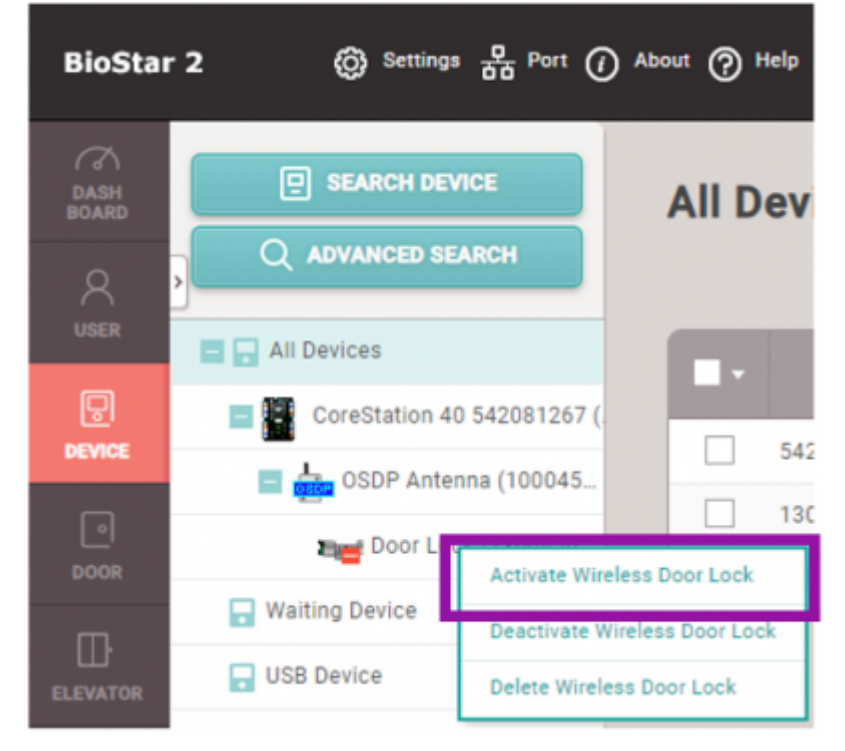

#### <span id="page-14-1"></span>**Step 3-5.**

Then, finally, you can find that the Wireless Door Lock is added normally as the below.

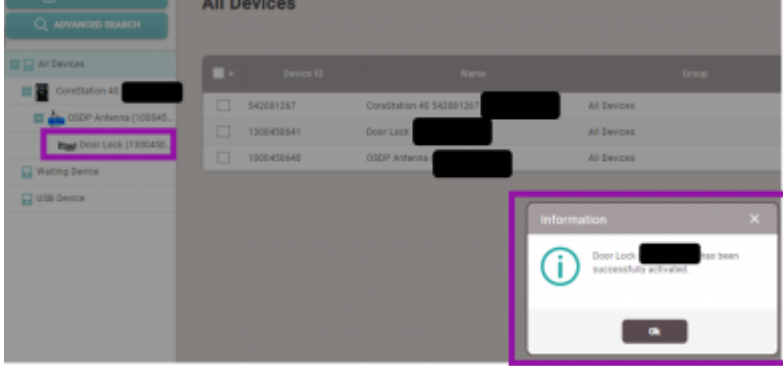

#### <span id="page-15-0"></span>**Step 3-6.**

To verify this function, scan the enrolled card on the Wireless Door Lock.

- If the authentication **SUCCEEDS**, the **Green LED** is turned on the Wireless Door Lock
- If the authentication **FAILS**, the **Red LED** is turned on the Wireless Door Lock

#### **Example) Authentication success**

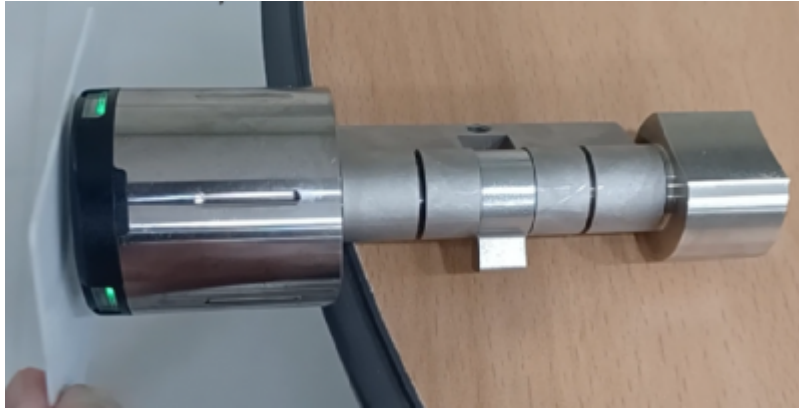

You can find the authentication results as well in the **Event Log** of **MONITORING** in BioStar 2

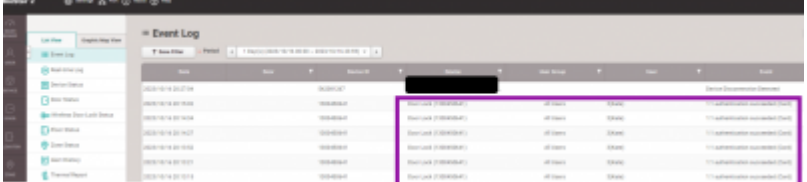

### <span id="page-15-1"></span>**Demo**

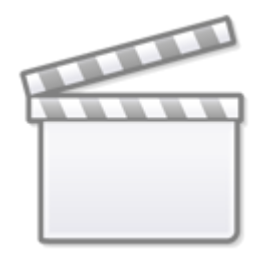

**[Video](https://www.youtube.com/embed/47xiEgLcg_Q)**

From: <https://kb.supremainc.com/knowledge/>-

Permanent link:

**[https://kb.supremainc.com/knowledge/doku.php?id=en:support\\_wireless\\_door\\_lock\\_via\\_osdp\\_integration](https://kb.supremainc.com/knowledge/doku.php?id=en:support_wireless_door_lock_via_osdp_integration)**

Last update: **2024/03/21 17:13**